# **Exercício 3 – com QGIS 3**

Criar Plano a partir de tabela de coordenadas de pontos. Realizar operação geográfica (Coletar). Colorir mapa com base em valores de tabelas (Legenda).

Anexar tabelas com as cardinalidades de relacionamento (1:1) e (N:1) a planos de informações.

Controlar a exibição das tabelas associadas a um Plano de informações.

## **Baixar e descompactar os arquivos abaixo:**

- homicides2002.**csv** ocorrências de homicídos no Município de São Paulo em 2002 – em formato CSV
- SOC\_ECONOMY. **csv** dados sócio-econômicos dos distritos do Município de São Paulo – em formato CSV
- HOSPITALS. **csv** hospitais nos distritos do Município de São Paulo em formato CSV

## **Abrir o projeto QGIS, salvo no exercício anterior e**

### **e exibir apenas os distritos**

[ ] CPTM [ ] MetroSP [ √ ] Distritos

## **I - Importar tabela de homicídios (pontos)**

Antes de tentar carregar os dados no QGIS, há de se tentar saber do seu conteúdo. O arquivo formato CSV é do tipo texto e, portanto, pode ser lido com Notepad (Bloco de Notas), WordPad, por exemplo.

Observe que os dados estão organizados em colunas, separadas por ponto e vírgula ( **;** ). A primeira linha indica os nomes dessas colunas: ID, LOC\_X e LOC\_Y.

A coluna ID identifica cada ocorrência e deve ter sido gerada automaticamente quando da entrada de dados de ocorrências de homicídios. Se houverem outras tabelas com informações mais detalhadas sobre cada homicídio essa seria a coluna de ligação com elas.

Observe que as coordenadas, dadas por LOC\_X e LOC\_Y, em projeção UTM, têm suas partes fracionárias separadas da inteira por um ponto ( **.** ) e não por uma vírgula ( **,** ).

Layer > Add Layer > Add Delimited text layer...

File name: clique no botão [...] e selecione homicides2002.csv

Layer name: deve ter sido preenchido automaticamente como homicides2002

Encoding: Windows-1252 (ou system), mas neste caso não importa, por não haver texto com acentuação

#### **File Format**

( • ) Custom delimiters: [ √ ] Semicolon

### **Record and Fields Options**

Number of header lines to discard: 0

[ √ ] First Record has Field names – 1ª linha são os nomes dos campos

[ √ ] Detect field types – para associar os tipos de dados a partir dos

dados

[ ] Decimal separator is comma – o separador é na verdade o ponto ( **.** )

[ ] Trim fields – caso houvesse texto com espaço(s) em branco antes ou

depois dele

[ ] Discard empty fields

### **Geometry Definition**

( • ) Point coordinates – pelas colunas LOC\_X e LOC\_Y difinirem

coordenadas

X field: LOC\_X

Y field: LOC\_Y

[ ] DMS coordinates – coordenadas estã em metros

Geometry CRS: **EPSG: 5533 – SAD69(96) / UTM zone 23S**

[ Add ] – para executar, depois [ Close ]

O layer foi criado, mas, a exemplo do exercício anterior, há de se criar o shapefile correspondente, o qual passa a ser o arquivo a ser referenciado e objeto de futuro processamento – a contagem dos casos de homicídio por distrito.

 $\lceil v \rceil$  homicides 2002 **7** Properties... > information ...

Indica que o layer corresponde ao arquivo csv

Crie, e inclua no mapa, o shapefile homicides2002 a partir desse layer e, depois, remova o layer associado ao csv desse mapa.

Verifique que o layer das ocorrências de homicídios do mapa seja o shapefile ( e não o csv)

### **Salve o projeto para atualizar seus mapas.**

### **Determinar número de homicídios em cada Distrito**

Aplicar a contagem visual seria não tirar proveito dos recursos contemporâneos disponibilizados pelo software SIG. Além de tedioso está sujeito a erros e omissões.

Vector > Analysis Tools > Count Points in Polygon...

Polygons: Distritos [EPSG:5533]

Points: homicides2002 [EPSG:5533]

Weigt field [optional]: permite somar os valores de alguma coluna, ao invés da simples contagem – não é o caso (não pode ser usado em conjunto com Class Field)

Class Field [optional]: permite usar uma das colunas como qualificador, caso em que apenas se registra haver ou não haver pontos para cada valor dessa coluna (não pode ser usado em conjunto com Weight Field) – também não é o caso

Count field name: casos

Count: clique no botão [...] selecione Save To File e indique a pasta e o nome, para criar o shapefile com a contagem de homicídios, a partir dos distritos, p.ex., Distritos\_contagem\_homicidios

[ Run ] – para executar e...

Aparece a mensagem:

Feature (17) has invalid geometry. Please fix the geometry or change the Processing setting to the "Ignore invalid input features" option. Execution failed after 0.49 seconds

Trata-se de erro geométrico nos distritos!

Há duas alternativas:

- (0) configurar a operação do Processing para ignorar o erro (!?)
- (1) buscar em software SIG as ferramentas necessárias para sua correção; ou
- (2) buscar outra fonte de dados de distritos o que se faz nos próximos passos.

### **Novo mapa de distritos** – opção (2) acima

Busque e baixe o arquivo **DistrRMSP.zip** , na página da disciplina no Tidia, em seu Repositório:

Em Notas de Aula e exercícios: > dados da RMSP para exercícios > O link: Distritos da RMSP - Córrego Alegre - UTM 23S (Centro de Estudos da Metrópole), sob os anos 2005 – 2011

O arquivo Zip contém o shapefile com distritos, não apenas do município de São Paulo, mas de toda sua Região Metropolitana – CEMdist.shp (e shx, dbf, prj, etc.). O CEMdist.**prj** indica que o sistema de coordenadas é **Córrego Alegre / UTM 23S**.

Carregue os novos distritos sob os atuais.

Verifique em CEMDist **7** Properties > Source, que o sistema de coordenadas foi interpretado corretamente – EPSG:22523 – Corrego Alegre 1970-72 / UTM zone 23S

Observe o encoding definido, como windows-1252 (ou system)

Verifique em CEMDist **7** Open Attribute Table, se, na coluna NOME, a acentuação nos nomes dos arquivos esteja correta, pois a configuração do system pode não ser equivalente ao codepage Windows-1252.

Antes de se proceder a contagem dos casos de homicídios há de se observar que tais dados limitam-se ao município de São Paulo, e não a toda sua Região Metropolitana. E que, para tal contagem, é recomendável que os elementos dos dois arquivos correspondentes aos dois layers estejam referenciados ao mesmo sistema de coordenadas.

Para selecionar apenas os distritos do município de São Paulo, faça uma consulta por atributos, com MUNNOME = 'SAO PAULO' (sem o acento, como se vê na coluna de dados correspondente).

Mas antes, desmarque o layer [ ] Distritos – dos distritos com erros na geometria.

Experimente a opção *Select Features by Value* do conjunto de ícones de seleção do menu suspenso.

MUNNOME: SAO PAULO [ Select features ] e [Close]

Depois salve os selecionados em novo shapefile, p.ex., CEMdistMSP, tendo o cuidado de redefinir o sistema de coordenadas para [EPSG:5533] - SAD 69(96) / UTM zone 23S, a mesma dos demais arquivos mostrados como layers no mapa.

Remova o layer dos distritos da RMSP e **Salve o Projeto**.

## **Determinar número de homicídios em cada Distrito - II**

### **Antes de executar, há de se criar indexação espacial para os novos distritos.**

Em CEMDistMSP 7 Properties > Source clique no botão [Create Spatial Index]

Sem indexação especial o QGIS pode levar um tempo inexplicável para realizar a operação de consulta espacial.

Vector > Analysis Tools > Count Points in Polygon...

Polygons: CEMdistMSP [EPSG:5533]

Points: homicides2002 [EPSG:5533]

Weigt field [optional]: permite somar os valores de alguma coluna, ao invés da simples contagem – não é o caso (não pode ser usado em conjunto com Class Field)

Class Field [optional]: permite usar uma das colunas como qualificador, caso em que apenas se registra haver ou não haver pontos para cada valor dessa coluna (não pode ser usado em conjunto com Weight Field) – também não é o caso

Count field name: casos

Count: clique no botão [...] selecione Save To File e indique a pasta e o nome, para criar o shapefile com a contagem de homicídios, a partir dos distritos, p.ex., CEMdistMSP\_contagem\_homicidios

[ Run ] – para executar e...

A operação cria uma cópia dos distritos com uma coluna adicional com a contagem dos casos de homicídio.

Na lista de layers, o novo layer aparece como Count e pode ser mudado para CEMdistMSP\_contagem\_homicidios. O arquivo gerado na pasta indicada está com o nome esperado.

Assim como foi feito no exercício anterior, podem-se visualizar estatísticas de intervalo para a contagem de cada distrito e também exportar uma tabela com essas informações.

Pode-se desmarcar o layer homicides2002, pois seus dados foram agregados e incorporados aos distritos.

### **Salve o projeto para atualizar seus mapas.**

### **Colorir distritos com base no número de homicídios**

CEMdistMSP\_contagem\_homicidios Properties > Symbology

Alterar, do default, Single symbol para Graduated Column: casos Column ramp: o gradiente vermelho parece adequado Mode: Equal Interval Classes: 9 (ou seja  $\sim \sqrt{96}$ ) [ OK ]

Visualizar a mapa de distritos com maiores indicadores de violência

**( i )** Ferramenta Identify Features visualizar a mapa de distritos – distritos com maiores números GRAJAU: 284 JARDIM ANGELA: 201 JARDIM SAO LUIS: 193

#### **Desfazer a Legenda**

CEMdistMSP\_contagem\_homicidios Properties > Symbology

Alterar novamente de Graduated, para Single symbol Se necessário, ajuste a Cor de preenchimento dos polígonos

# **II - Importar tabela com relação de cardinalidade 1:1 – SOC\_ECONOMY**

Antes de prosseguir, desmarque [ ] os layers CEMdistMSP e CEMdistMSP\_contagem\_homicidios.

E marque o layer [ √ ] Distritos – usado no exercício anterior.

Da mesma forma como feito no item I deste exercício, antes de tentar carregar os dados no QGIS, há de se tentar saber do seu conteúdo. O arquivo formato CSV é do tipo texto e, portanto, pode ser lido com Notepad (Bloco de Notas), WordPad, por exemplo.

Layer > Add Layer > Add Delimited text layer...

File name: clique no botão [...] e selecione SOC\_ECONOMY.**csv**

Layer name: deve ter sido preenchido automaticamente como SOC\_ECONOMY

Encoding: Windows-1252, mas observe, em Layer Settings > Sample Data, que o único campo com texto é o DENO e não está acentuado.

### **File Format**

( • ) Custom delimiters: [ √ ] Semicolon

### **Record and Fields Options**

Number of header lines to discard: 0

[ √ ] First Record has Field names – 1ª linha são os nomes dos campos

[ √ ] Detect field types – para associar os tipos de dados a partir dos

dados

- [ ] Decimal separator is comma o separador é na verdade o ponto ( **.** )
- [ ] Trim fields caso houvesse texto com espaço(s) em branco antes ou

depois dele

[ ] Discard empty fields

### **Geometry Definition**

( • ) No geometry (attribute only table) – por não conter coordenadas, as associações entre os dados sócio-econômicos com os distritos será feita com base nos valores das colunas ID ou DENO.

[Add ] – para executar, depois [Close ]

A tabela SOC\_ECONOMY é listada na lista de layers, mas não no mapa, por não estar neste momento associada a qualquer dado espacial.

Pode-se visualizar seu conteúdo com SOC\_ECONOMY 7 Open Attribute Table

## **Ligar a tabela SOC\_ECONOMY ao mapa de distritos**

Em Distritos  $\pi$  Properties > Joins

Clicar no botão [ **+** ] para definir a ligação

Join layer: SOC\_ECONOMY

Join Field: ID (mas poderia ser também DENO)

Target field: ID (mas poderia ser também DENO)

[ √ ] Cache join layer in virtual memory

[ ] Dynamic form – apenas se estiver editando dados e quiser que uma alteração no valor do campo ID de um Distrito se reflita automaticamente no correspondente valor do campo ID da tabela SOC\_ECONOMY a ele ligado

[ ] Editable join layer – apenas se deve marcar se for alterar valores dos campos da tabela resultado da ligação entre a que acompanha o layer Distritos e a SOC\_ECONOMY a ele ligado

[√ ] Joined Fields – marcar para selecionar os campos a serem mostrados, da tabela SOC\_ECONOMY, como associados aos distritos correspondentes, por exemplo: RENDA\_FAM, ANOS\_EST, IDADE\_MED e TAXA\_CRESC

[√ ] Custom Field Name Prefix – marcar e alterar o default SOC\_ECONOMY\_ para apenas SC\_

### [ OK ]

Deve aparecer a ligação recém criada como Join layer SOC\_ECONOMY na lista, a qual pode ser Editada ou Removida quando desejado (veja botões Edit Selected Join e Remove Selected Join [ **-** ].

**Importante:** usar os botões [ Apply ] e [ OK ] antes de fechar a janela Properties > Joins, caso contrário o que foi definido, conforme acima indicado, nãos será executado.

Em Distritos **7** Open Attribute Table pode-se visualizar dados da tabela SOC\_ECONOMY associados a cada distrito, para cada um dos 96 distritos.

**Salve o projeto para atualizar seus mapas e joins.**

# **III - Importar tabela com relação de cardinalidade N : 1 - HOSPITALS**

Assim como nos dois casos anteriores, antes de tentar carregar os dados no QGIS, há de se tentar saber do seu conteúdo. O arquivo formato CSV é do tipo texto e, portanto, pode ser lido com Notepad (Bloco de Notas), WordPad, por exemplo.

Trata-se de tabela de hospitais e se espera que possa haver mais de um hospital associado a muitos dos distritos, não apenas um. Também poderá haver distritos sem hospital cadastrado na tabela.

Carregue a tabela HOSPITALS.csv, como layer de texto delimitado, da mesma forma que feito no item II deste exercício.

Verifique na tabela que há 371 registros de hospitais listados.

### **Ligar a tabela HOSPITALS ao mapa de distritos**

Em Distritos  $\pi$  Properties > Joins

Clicar no botão [ **+** ] para definir a nova ligação

Join layer: HOSPITALS

Join Field: DISTRITO

Target field: DENO

[ √ ] Cache join layer in virtual memory

[ ] Dynamic

[ ] Editable join

[√ ] Joined Fields – marcar para selecionar os campos a serem mostrados, da tabela HOSPITALS, como associados aos distritos correspondentes, por exemplo: HOSPITAL e NUM\_LEITOS

[√ ] Custom Field Name Prefix – marcar e alterar o default HOSPITALS\_ para apenas H\_

### [ OK ]

Deve aparecer a ligação recém criada como Join layer HOSPITALS na lista, a qual pode ser Editada ou Removida quando desejado (veja botões Edit Selected Join e Remove Selected Join [ **-** ].

**Importante:** usar os botões [ Apply ] e [ OK ] antes de fechar a janela Properties > Joins, caso contrário o que foi definido, conforme acima indicado, nãos será executado.

Em Distritos  $\pi$  Open Attribute Table pode-se visualizar que:

- no caso de distritos sem hospitais cadastrados (BRASILANDIA, CURSINO, MANDAQUI, e ARICANDUVA) os campos H HOSPITAL e H LEITOS estão como *NULL*, ou seja ausência do dado, o que está correto.
- apenas um dos hospitais e seus leitos está associado a cada distrito com ao menos um hospital, o que não está correto.

## **Remova esta ligação, por não exibir o resultado correto.**

Em Project > Project Properties... selecione Relations e clique no botão [ **+** Add Relation ]

Name: Distritos-Hospitais

Referenced layer (Parent): Distritos (lado um da cardinalidade um para muitos)

Referenced Field: DENO

Referncing layer (Child): HOSPITALS (lado muitos da cardinalidade um para muitos)

Referencing Field: DISTRITO

Relationship strength: Association (default)

Composition

**Não se esquecer de salvar o que foi definido com [ Apply ] e [ OK ] antes de fechar a janela.**

Em Distritos  $\pi$  Open Attribute Table e, no canto inferior direito indique que se deseja visualizar cada distrito num FORMULÁRIO (switch to form view) e não numa tabela (switch to table view).

Na lista da esquerda altere o campo dos distritos cujos valores se deseja ver para DENO (nome dos distritos). Observar que a parte esquerda da janela mostra os demais dados do distrito selecionado e, logo abaixo, a lista de hospitais associados a cada um.

Para visualizar os dados desses hospitais indique, no canto superior direito da relação Distritos-Hospitais que se deseja visualizá-los numa TABELA (switch to table view) e não num formulário (switch to form view).

### **Salve o projeto para atualizar seus mapas, joins e relations.**

A Figura 4 exibe um Modelo Conceitual, segundo a notação da Modelagem de Objetos e Relacionamentos – MOR de Embley (1998). Nele os distritos do MSP estão associados a um número de variáveis socioeconômicas com seus valores, indicadas de forma genérica, e não explícita, uma a uma. Também a um certo número de homicídios. Os dados socioeconômicos e de homicídios estão associados ao ano de sua ocorrência/levantamento. Os distritos também estão associados a hospitais e estes, a dados, como, por exemplo, o número de leitos.

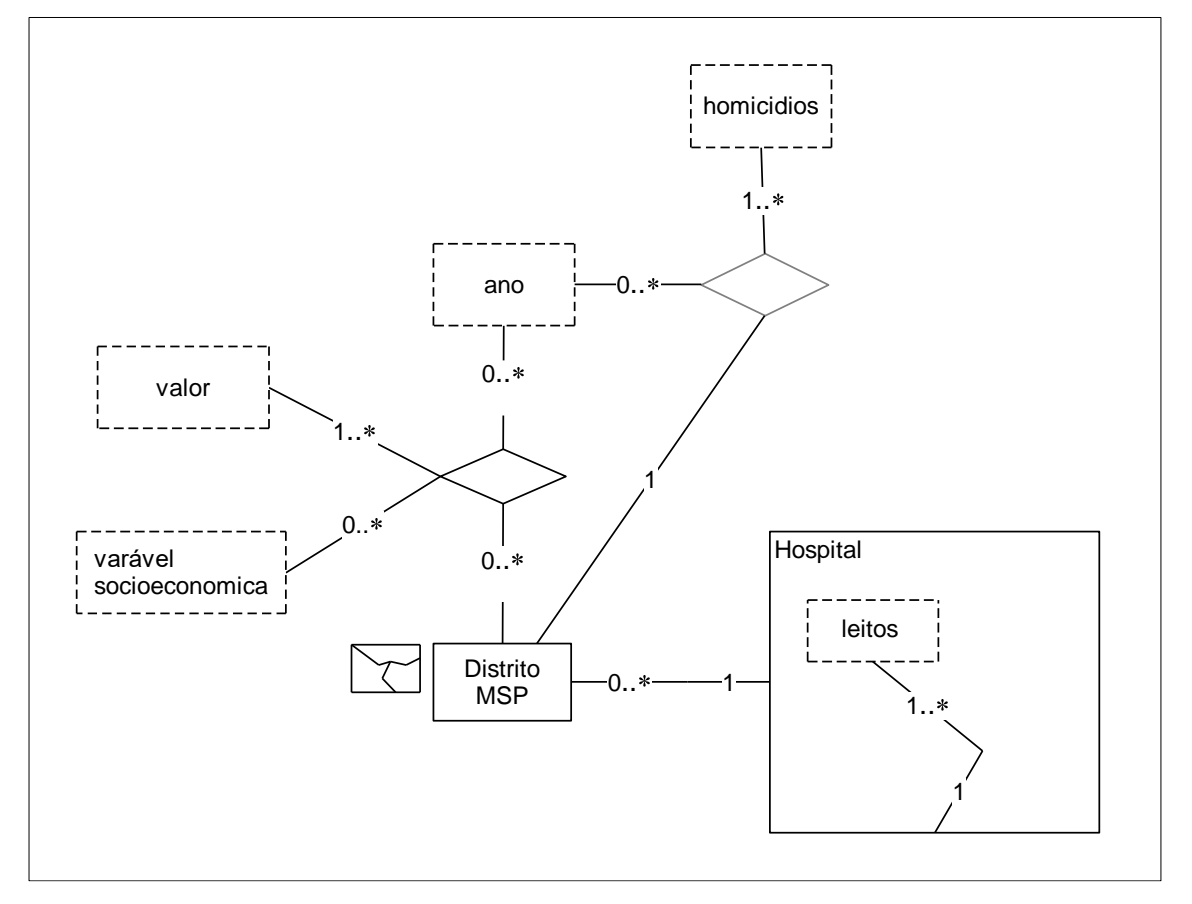

Figura 4 – Modelo Conceitual do Domínio do Exercício 3

## **É possível agregar dados da tabela de hospitais de forma a indicar o total de leitos de cada Distrito?**

Com a tabela de atributos dos distritos aberta, clique no botão Field Calculator (seu ícone se parece com um ábaco).

[√ ] Create a new Field

[√ ] Create a virtual Field – para que os valores sejam recalculados dinamicamente (sem gerar nova coluna de tabela do mapa) – a definição do campo fica armazenada no Project.

Output Field name: TOT\_LEITOS

Output Field type: Whole number (integer)

Expression:

Na lista da direita, selecionar Aggregates > relation\_aggregate e construir a expressão no quadro da esquerda conforme o exemplo, no que resulta:

relation\_aggregate('Distritos-Hospitais','sum',"NUM\_LEITOS")

O resultado para cada Distrito aperece nas duas formas de visualização, formulário e tabela.

## **Salve o projeto para atualizar seus mapas, joins, relations e campos virtuais.**

Faça o mesmo para gerar:

- contagem de hospitais cadastrados em cada Distrito
- contagens diferenciadas para hospitais públicos e privados cadastrados
- número de leitos diferenciados para hospitais públicos e privados cadastrados

## Respostas:

• número de leitos diferenciados para hospitais públicos e privados cadastrados relation\_aggregate('Distritos-Hospitais','sum',if("PUBLICO"='S',"NUM\_LEITOS",0))